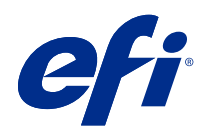

# Fiery Driver för Mac OS

© 2018 Electronics For Imaging, Inc. Informationen i denna publikation omfattas av Juridiska meddelanden för denna produkt.

# Innehållsförteckning

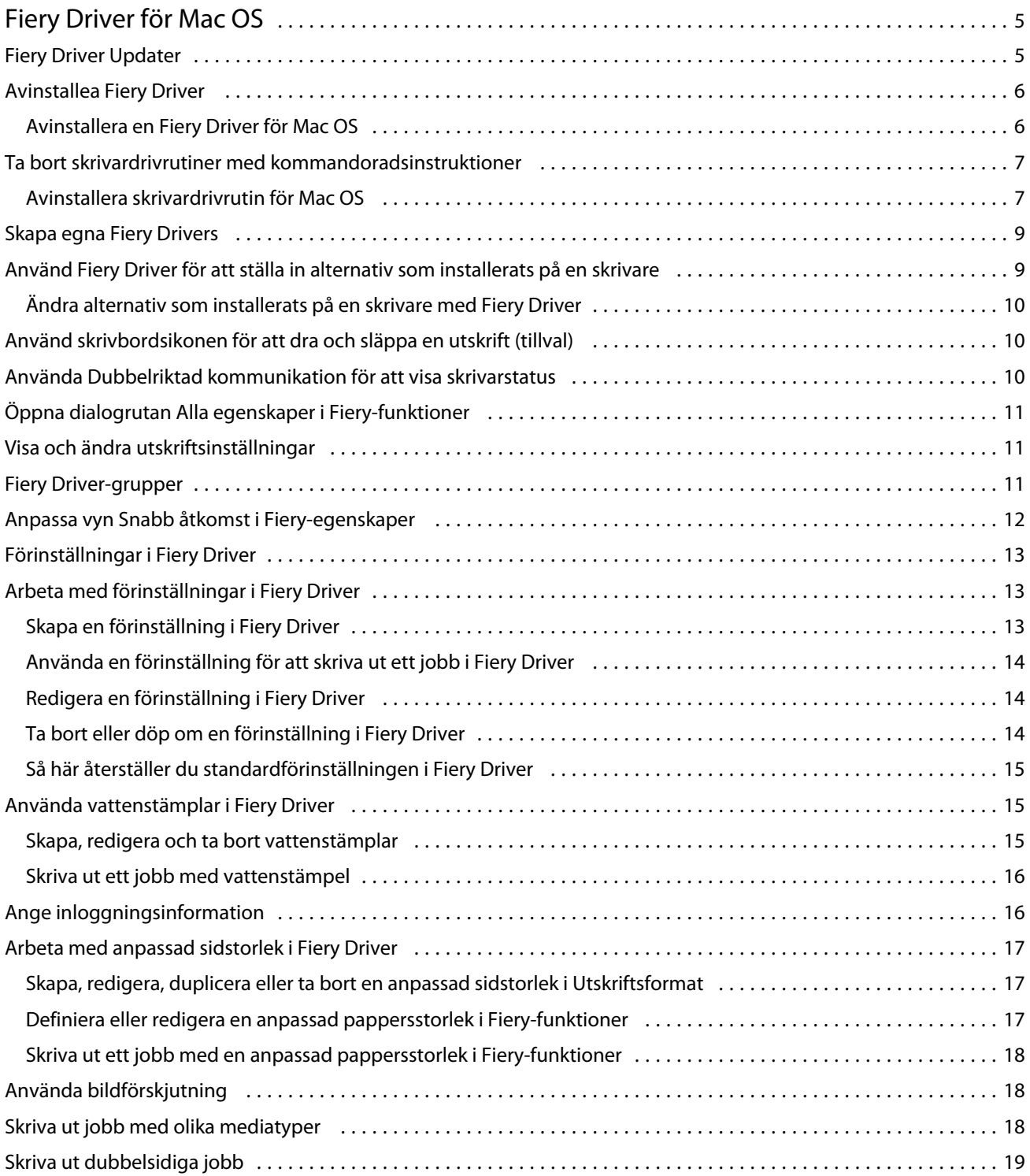

Fiery Driver för Mac OS Innehållsförteckning 4

# <span id="page-4-0"></span>Fiery Driver för Mac OS

Fiery Driver gör att dina program kan kommunicera med Fiery-server och skriv ut dokument.

Fiery Features , en plug-in för Fiery Driver för Mac OS, låter program skriva ut dokument till din Fiery-server.

Tänk på följande när du använder Fiery Features:

- **•** Fiery-egenskaper har standardinställningar för de flesta program och skrivare. Du kan lätt ändra inställningarna om du installerar ett nytt skrivaralternativ eller vill ha andra inställningar för en specifik funktion.
- **•** När du skriver ut ett jobb når du Fiery Features direkt från dialogrutan Skriv ut i Mac OS.
- **•** Med utskriftsalternativ och deras inställningar kan du använda skrivarens specialfunktioner. Med utskriftsalternativet Dubbelsidig kan du till exempel ställa in orientering för bilder som skrivs ut.
- **•** När du skriver ut från program som har programspecifika alternativ för fullt utfall och skalning rekommenderar vi att du antingen definierar utskriftsalternativinställningarna i Fiery Driver för de flesta programmen. För Adobe-applikationer, om inställningarna för fullt utfall och skalning görs i dialogrutan Skriv ut i programmet och du inte anger dem i Fiery Driver för att matcha inställningarna i programmet kan det ändra skalningen och den utskrivna bilden.

Mer information om specifika utskriftsinställningar och -alternativ för Fiery Driver finns i *Utskrift* som är en del av användardokumentationen.

# Fiery Driver Updater

Fiery Driver Updater installeras som en del av skrivardrivrutinsinstallationen. Fiery Driver Updater har möjlighet att söka efter uppdaterade skrivardrivrutiner varje gång du loggar in på datorn.

**Obs:** Fiery Driver Updater kan bara installeras av en administratör eller en användare som har administratörsbehörighet.

Uppdateringar för vanliga drivrutinskomponenter erbjuds efter behov via Fiery Driver Updater. Produktspecifika uppdateringar erbjuds inte via Fiery Driver Updater.

Uppdateringsmeddelanden kan aktiveras eller inaktiveras från Fiery Driver Updater, som kan öppnas från Mac OSmappen Program (klicka på Gå > Program).

Om du stänger av meddelanden kommer även uppdateringskontrollen för Fiery Driver att stängas av.

När du klickar på Sök efter drivrutinsuppdatering på fliken Om i Fiery Driver visas ett meddelande som uppmanar dig att starta Fiery Driver Updater från mappen Program.

<span id="page-5-0"></span>Tänk på följande när du använder Fiery Driver Updater:

- **•** Fiery Driver Updater listar alla Fiery Drivers version 5.0 och senare som är installerade på det lokala systemet och uppdaterar endast Fiery Drivers version 5.0 och senare versioner.
- **•** Efter installationen av drivrutinen, som även installerar Fiery Driver Updater, måste du logga ut och logga in för att slå på automatiska dagliga kontroller efter drivrutinsuppdateringar.
- **•** När en drivrutinsuppdatering är tillgänglig visas uppdateringen som en hyperlänk i Fiery Driver Updaterfönstret. Klicka på länken för att öppna en webbsida som listar versionsinformationen för just den drivrutinsuppdateringen.
- **•** När drivrutinsuppdateringen har installerats, uppdateras versionen på fliken Om så att den matchar den tillgängliga drivrutinsuppdateringens version som visas i Fiery Driver Updater-fönstret.
- **•** Fiery Driver Updater har stöd för versionsåtergång. Om du av någon anledning, efter att en drivrutinsuppdatering har installerats med Fiery Driver Updater, behöver återgå till den tidigare drivrutinsversionen, klickar du på återgångsikonen under skrivardrivrutinens namn.
- **•** Om Fiery Software Manager är installerat på klientsystemet och du uppmanas att starta om datorn visar också Fiery Driver Updater en uppmaning att starta om.

[Kundinformation för Fiery Driver Updater](http://help.efi.com/fierydriver/FieryDriverUpdater_CRN.pdf)

## Avinstallea Fiery Driver

Du kan avinstallera Fiery Driver från en klientdator.

Avinstallationsverktygen kan installeras och användas lokalt från en klientdator. Du behöver inte ansluta till Fiery Driver innan du använder programmet.

Du kan avinstallera Fiery Driver med hjälp av följande metoder beroende på operativsystem:

- **•** Fiery Printer Delete Utility från en Windows-klientdator.
- **•** Verktyget Fiery Software Uninstaller från en Mac OS-klientdatorn.

#### **Avinstallera en Fiery Driver för Mac OS**

En Fiery Driver för Mac OS kan avinstalleras med verktyget Fiery Software Uninstaller.

Verktyget Fiery Software Uninstaller måste vara installerat på Mac OS-klientdatorn.

- **1** Öppna mappen Program och dubbelklicka på ikonen för Fiery Software Uninstaller.
- **2** Klicka på fliken Skrivare om den inte är vald.
- **3** Välj en skrivare i listan Installerade skrivare.
- <span id="page-6-0"></span>**4** Gör något av följande:
	- **•** Klicka på Ta bort skrivare och drivrutin för att ta bort skrivaren och tillhörande skrivardrivrutinsfiler. Om du vill ta bort skrivaren och tillhörande skrivardrivrutinsfiler kan du bara välja en skrivare åt gången.
	- **•** Klicka på Ta bort skrivare för att endast ta bort skrivaren ur listan Installerade skrivare men låta skrivardrivrutinsfilerna finnas kvar.

Verktyget kan bara ta bort skrivare som inte används för tillfället eller som inte är öppna i Dock.

**Obs:** Om fler än en skrivare använder samma skrivardrivrutinsfil tas alla skrivare bort som använder drivrutinen om drivrutinen tas bort.

- **5** Bekräfta att du vill ta bort skrivaren genom att skriva ditt lösenord för Mac OS i dialogrutan och klicka på OK.
- **6** Klicka på fliken Drivrutiner för att visa de installerade skrivardrivrutinerna.
- **7** Stäng dialogrutan Fiery Software Uninstaller.

# Ta bort skrivardrivrutiner med kommandoradsinstruktioner

Du kan använda kommandoradsfunktioner för att ta bort Fiery-skrivaren och tillhörande Fiery-skrivardrivrutin på Mac OS.

### **Avinstallera skrivardrivrutin för Mac OS**

Du kan använda Fiery Software Uninstaller från programmet Terminal för att ta bort Fiery-skrivaren och tillhörande skrivardrivrutin på Mac OS X v10.7 och senare med hjälp av kommandoradsfunktioner.

Under avinstallationen ber inte Fiery Software Uninstaller användaren att bekräfta något, till exempel om program som körs ska stängas eller om inställningar ska behållas.

Om ett program är igång stängs det och avinstallationen fortsätter utan att användaren bekräftar det.

**1** Öppna programmet Terminal.

#### **2** Skriv **sudo FSU -s CurrentUserName Flag**

Där CurrentUserName kan anges som **\"\$USER\"** eller **`whoami`**. Det används för att hämta platsen för den användarspecifika mappen Bibliotek/Inställningar.

Där FSU är /Fiery Software Uninstaller.app/Contents/MacOS/Fiery Software Uninstaller.

[flags] kan vara något av följande:

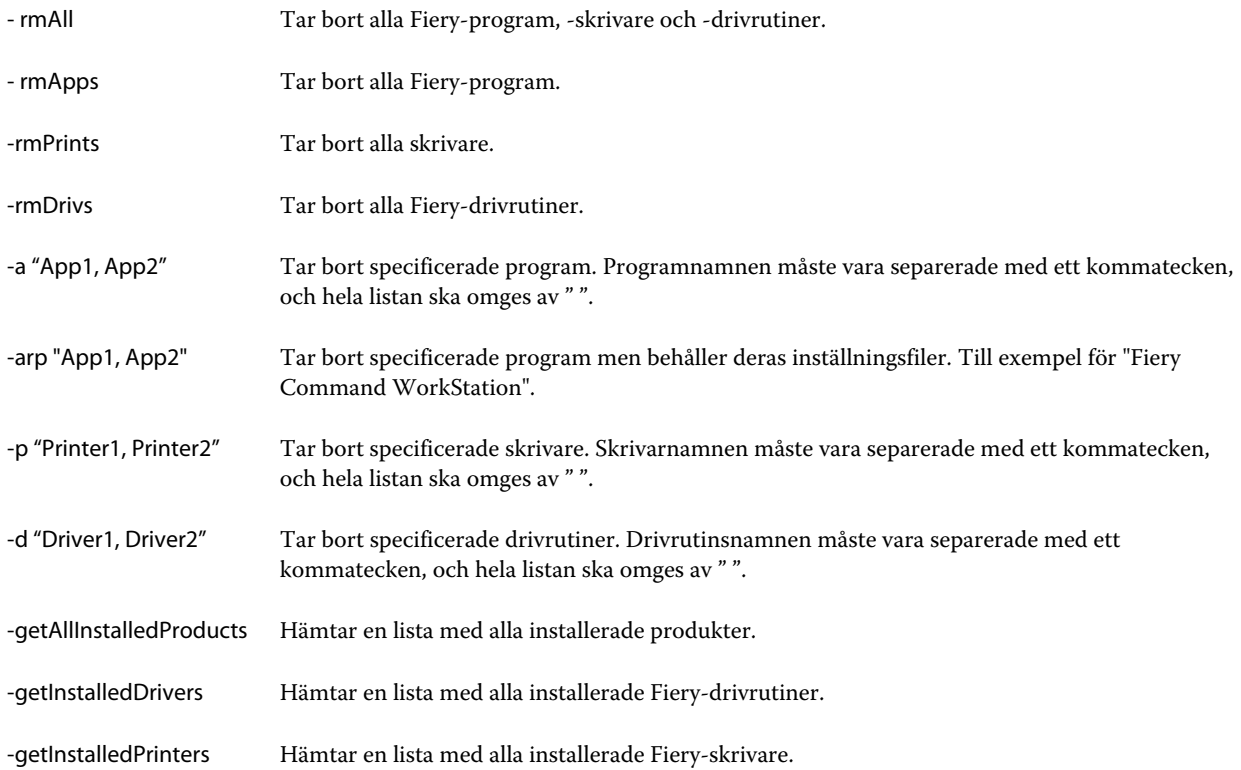

<span id="page-8-0"></span>Följande är exempel på hur en Fiery-skrivardrivrutin kan tas bort med Fiery Software Uninstallers kommandoradsfunktioner.

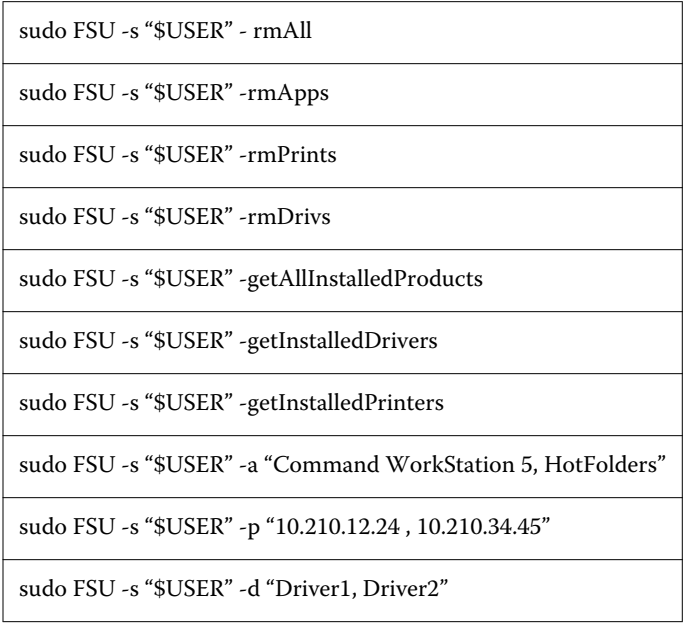

# Skapa egna Fiery Drivers

Fiery Driver Configurator är ett fristående Windows-program som gör att administratören kan skapa egna Fiery PS Drivers för Windows-klientdatorer.

Genom att spara konfigurationsfilen från Windows Fiery Driver Configurator och sedan använda den medföljande Mac OS Fiery Driver Configurator, kan ett drivrutinspaket för Mac OS-utskrift skapas.

Fiery Driver Configurator skapar en förenklad skrivardrivrutin, t.ex. för att uppfylla behoven för en grupp eller affärsenhet i ett företag.

Administratören kan visa/dölja och låsa/låsa upp funktioner och ställa in standardinställningar för utskriftsalternativen.

När du skapar en egen Fiery Driver för Windows kan du också skapa samma egna Fiery Driver för Mac OS.

Mer information finns i *Fiery Driver Configurator Hjälp*.

# Använd Fiery Driver för att ställa in alternativ som installerats på en skrivare

För att använda skrivaralternativen för skrivaren och Fiery-server på lämpligt sätt måste du konfigurera datorn för de alternativ som är installerade på skrivaren. Om du skapar en skrivare med Fiery Printer Driver Installer, konfigureras de installerade alternativen automatiskt.

<span id="page-9-0"></span>Med dubbelriktad kommunikation kan Fiery Driver undersöka skrivaren och hämta de alternativ som har installerats. Fiery Driver visar installerade alternativ på fliken Alternativ (eller Drivrutiner) i Alternativ och tillbehör och aktiverar utskriftsalternativsinställningarna som styrs av dessa alternativ.

Du kan manuellt konfigurera de installerade alternativen för Fiery-server som datorn använder. För att ändra installerade alternativ måste du använda fliken Alternativ (eller Drivrutin) i Alternativ och tillbehör under skrivarinställningsverktygen i Mac OS.

När du konfigurerar installerbara alternativ manuellt kan du bara aktivera alternativ som har installerats på skrivaren. I annat fall kan det hända att de utskriftsalternativ som visas i Fiery Driver inte överensstämmer med de alternativ som faktiskt finns tillgängliga.

Du kan ställa in installerade alternativ från Skrivare och skannrar i Systeminställningar.

### **Ändra alternativ som installerats på en skrivare med Fiery Driver**

Du måste använda Fiery Driver för att redigera installerade alternativ på skrivaren.

- **1** Välj Apple-meny > Systeminställningar och klicka på Skrivare och skannrar.
- **2** Klicka på Fiery-server i listan med skrivare och klicka sedan på Alternativ och tillbehör.
- **3** Klicka på fliken Alternativ om du vill ändra installerbara alternativ.
- **4** Ställ in de alternativ som har installerats på skrivaren.

## Använd skrivbordsikonen för att dra och släppa en utskrift (tillval)

Skrivbordsikonen kan skapa en Fiery-server-ikon på skrivbordet. Du kan skriva ut en fil till Fiery-server genom att dra och släppa filen på ikonen.

- **1** Välj Apple-meny > Systeminställningar och klicka på Skrivare och skannrar.
- **2** Dra en Fiery-server från listan med skrivare till skrivbordet.

## Använda Dubbelriktad kommunikation för att visa skrivarstatus

Dubbelriktad kommunikation, när den är aktiverad, kan hämta skrivarstatus och ColorWise-inställningar från Fieryserver och visa dem i Fiery Driver.

Följande förutsättningar gäller:

- **•** Det måste finnas en anslutning till en giltig Fiery-server över nätverket.
- **•** Fiery-server måste ha stöd för ColorWise-inställningar.
- **•** Skrivarstatus innefattar aktuella pappers- och tonernivåer.

**Obs:** Du kan använda Color Setup i Command WorkStation för att göra ColorWise-inställningarna i Fiery-server.

<span id="page-10-0"></span>Mer information om ColorWise-utskriftsalternativ finns i *Färgutskrift*, som är en del av användardokumentationen.

- **1** I programmet klickar du på Arkiv > Skriv ut och välj Fiery-server som din skrivare.
- **2** Klicka på Fiery Features i rullmenyn och klicka sedan på Dubbelriktad kommunikation.

**Obs:** IP-adress eller DNS-namn för Fiery-server i fältet Skrivaradress anges automatiskt och kan inte redigeras.

- **3** Klicka på Full Properties.
- **4** Klicka på ikonen Skrivare för att övervaka skrivarens status.

## Öppna dialogrutan Alla egenskaper i Fiery-funktioner

Dialogrutan Alla egenskaper gör det möjligt för dig att ställa in flera olika alternativ som vattenstämplar och förinställningar, samt definiera anpassade sidstorlekar.

- **1** Välj Arkiv > Skriv ut i programmet och välj sedan Fiery-server som skrivare.
- **2** Klicka på Fiery-funktioner i rullgardinslistan.
- **3** Klicka på Alla egenskaper.

## Visa och ändra utskriftsinställningar

Fiery-funktioner innehåller skrivarinställningar som används ofta och som är specifika för skrivaren. Fiery-funktioner grupperar utskriftsinställningarna i flikar, som kan se olika ut för olika skrivare.

Om du använder en standardinställning skrivs jobbet ut enligt de inställningar som angavs under inställningen eller så används skrivarens standardinställningar.

**Obs:** Vissa program, till exempel Command WorkStation, kan åsidosätta vissa utskriftsinställningar för ett jobb. (Se *Command WorkStation Hjälp*.)

- **1** Öppna dialogrutan Alla egenskaper. (Se Öppna dialogrutan Alla egenskaper i Fiery-funktioner på sidan 11.)
- **2** Välj de skrivarinställningar som du vill använda för jobbet.

## Fiery Driver-grupper

Fiery Driver-grupper skriver för enkelhetens skull ut alternativ efter kategorier. Varje grupp eller flik innehåller utskriftsalternativ som hör ihop med eller kompletterar varandra.

- **•** Snabb åtkomst Innehåller dubblettalternativ från andra jobbegenskapsgrupper. Det kan anpassas och varje utskriftsalternativ kan läggas till eller tas bort från vyn. Med fliken Snabb åtkomst kan du snabbt hitta utskriftsalternativ utan att behöva bläddra genom alla flikarna för jobbegenskaper.
- **•** Jobbinfo All information om jobbet, däribland användarinformation som kanske krävs för autentisering och jobbhantering.
- <span id="page-11-0"></span>**•** Media - Attribut och källor för utskriftspapper eller papper som ska infogas.
- **•** Layout Anger utskjutning av utskriftsjobbet och broschyrprocessen på mediet/arket, förutom för placering som kompenserar för efterbehandlingsalternativ, t.ex. Fackjustering.
- **•** Färg Färginställningar och grafikfunktioner (när de aktiverats). Fliken visas inte när du ansluter till en svartvit skrivare.
- **•** Bild Alla bildkvalitetsinställningar som stöds av ansluten Fiery-server och skrivare.
- **•** Efterbehandlare Utskriftsalternativ som hör ihop med efterbehandlingsutrustning på skrivaren, men också bildförskjutning för att kompensera för efterbehandlingsalternativ. Dessa alternativ åsidosätter inställningarna i Fiery-servers Skrivarinställning men kan ändras från Command WorkStation.
- **•** VDP Alla VDP-inställningar (Variable Data Printing), t.ex. FreeForm och avancerade VDP-inställningar.
- **•** Stämpling Alla bildstämplingsalternativ som lägger till eller döljer/tar bort bilder i jobbet. Detta inkluderar också vattenstämpelegenskaper som anger vattenstämplars placering och stil.

**Obs:** Fliken Stämpling kanske inte stöds för alla Fiery-servrar.

**•** Skrivare - Information om skrivarstatus som innehåller aktuellt papper och tonernivåer.

**Obs:** Dubbelriktad kommunikation för skrivaren måste aktiveras för att information på fliken Skrivare ska uppdateras.

## Anpassa vyn Snabb åtkomst i Fiery-egenskaper

Du kan anpassa vyn Snabb åtkomst, ett område under Fiery-egenskaper, med utskriftsalternativ som du ofta använder. Detta sparar tid då du inte behöver öppna alla de övriga utskriftsikonerna för att ställa in alternativen du placerat i vyn Snabb åtkomst.

När du placerar ett utskriftsalternativ i vyn Snabb åtkomst visas det fortfarande under sin ursprungliga ikon. Du kan ställa in alternativet från båda platserna.

Snabb åtkomst har inte stöd för utskriftsalternativ, till exempel Blandade media på fliken Media, som öppnas i ett nytt fönster.

Alla utskriftsalternativ i fönstret Snabb åtkomst ligger utanför skrivardrivrutinen Jobbegenskaper. Om du väljer något av dem åsidosätts alla förinställningar som valts tidigare. Om du använder en förinställning och har ändrat någon inställning i fönstret Snabb åtkomst (förutom antal kopior) återställs förinställningens namn.

- **1** Klicka på Arkiv > Skriv ut i programmet och markera Fiery-server som skrivare.
- **2** Klicka på Fiery-egenskaper i rullgardinslistan.
- **3** Klicka på Anpassa för att specificera alternativen som visas i fönstret Snabb åtkomst.
- **4** Lägg till eller ta bort en genväg genom att markera den och flytta den från listan Tillgängliga genvägar till/från listan Befintliga genvägar.

**Obs:** Vyn Snabb åtkomst kan inte vara tom. Om du tar bort alla alternativ från fliken Snabb åtkomst återgår den till standardalternativen.

**5** Klicka på OK för att spara ändringarna.

# <span id="page-12-0"></span>Förinställningar i Fiery Driver

En förinställning är en samling utskriftsinställningar i Fiery Driver som du kan hämta senare.

Du kan välja en jobbförinställning i listan Förinställningar eller skapa en ny förinställning baserat på aktuella alternativ i Fiery Driver. Om ett jobb inte använder en förinställning är fältet tomt. Ingen text visas i fältet Förinställningar. Alla egenskaper visar de initiala standardinställningarna. Om du väljer en jobbförinställning uppdateras alla inställningar enligt den sparade förinställningen. Om du ändrar några utskriftsinställningar blir listan Förinställningar tom igen.

Det finns två typer av jobbförinställningar:

**•** Lokala förinställningar - Sparas på användarens lokala dator.

Lokala förinställningar är tillgängliga i listan Förinställningar när du använder Fiery-server. De finns kvar på din lokala hårddisk tills du tar bort dem.

**•** Serverförinställningar - Sparas på Fiery-server med Command WorkStation och delas med andra som använder Fiery-server. Publicerade Serverförinställningar visas i listan Förinställningar.

När du tillämpar en Serverförinställning på ett jobb, blir förinställningarna en del av jobbet och finns kvar så länge du inte ändrar dem.

Du kan inte ändra en Serverförinställning i Fiery Driver. Om Serverförinställningen har låsta utskriftsinställningar, kan du åsidosätta dem i Fiery Driver när du valt den för jobbet. När inställningarna åsidosätts blir rutan Förinställningar tom. (Se *Command WorkStation Hjälp*.)

# Arbeta med förinställningar i Fiery Driver

Du kan skapa, redigera och ta bort förinställningar. Du kan också återgå till en förinställnings standardinställning.

**Obs:** Filformatet för förinställningar är antingen sav eller xml. För en sav-fil är varje förinställning en separat fil. För en xml-fil är alla förinställningar i en enstaka fil. Filen Förinställningar skapas speciellt för en användare.

#### **Skapa en förinställning i Fiery Driver**

Du kan skapa en förinställning som innehåller vanliga utskriftsinställningar.

Du sparar förinställningen på din lokala dator och du kan inte dela den med andra.

- **1** Öppna dialogrutan Alla egenskaper. (Se [Öppna dialogrutan Alla egenskaper i Fiery-funktioner](#page-10-0) på sidan 11.)
- **2** Ange utskriftsinställningar.
- **3** I listan Förinställningar väljer du Spara förinställning.
- **4** Ange ett beskrivande namn på förinställningen och klicka på Spara.

### <span id="page-13-0"></span>**Använda en förinställning för att skriva ut ett jobb i Fiery Driver**

Dialogrutan Alla egenskaper för Fiery-funktioner visar vilka förinställningar, om några, som finns tillgängliga för alla utskriftsjobb.

När du väljer en Lokal förinställning eller Serverförinställning och tillämpar den på ett jobb blir förinställningarna en del av jobbet och stannar med jobbet tills du ändrar dem.

För vissa program, som till exempel Textredigerare, återställs inställningarna till standardvärdena när ett jobb skrivs ut och fönstret Fiery Driver startar upp igen.

**Obs:** Funktionen Förinställningar som visas i programmets dialogruta Utskrift (tillhandahålls av Mac OS) använder samma förinställning tills den ändras oavsett vilket program som används.

**Obs:** Du kan inte dela förinställningar mellan olika Fiery-servrar.

- **1** Öppna dialogrutan Alla egenskaper. (Se [Öppna dialogrutan Alla egenskaper i Fiery-funktioner](#page-10-0) på sidan 11.)
- **2** Välj en förinställning i listan Förinställningar.

**Obs:** När du tillämpar Lokala förinställningar för ett jobb blir de en del av jobbet, men förinställningens namn behålls inte. När Serverförinställningar tillämpas för ett jobb blir de en del av jobbet, tillsammans med namnet på den Serverförinställning som används.

#### **Redigera en förinställning i Fiery Driver**

En förinställning innehåller de flesta utskriftsinställningar som du angett för Fiery-funktionerna i Fiery-inställningarfönstret. Om du åsidosätter en inställning i fönstret Utskriftsinställningar när du valt en förinställning, blir värdet i fältet Förinställningar tomt.

- **1** Öppna dialogrutan Alla egenskaper. (Se [Öppna dialogrutan Alla egenskaper i Fiery-funktioner](#page-10-0) på sidan 11.)
- **2** I listan Förinställningar väljer du den förinställning som ska redigeras och sedan ändrar du utskriftsinställningarna.
- **3** Välj Spara förinställn. i listan Förinställningar.
- **4** Skriv in samma förinställningsnamn och klicka på Spara.

#### **Ta bort eller döp om en förinställning i Fiery Driver**

Du kan ta bort eller döpa om en förinställning med funktionen Hantera lokala förinställningar i Fiery Driver.

**Obs:** En förinställning kan bara tas bort om den inte används.

- **1** Öppna dialogrutan Alla egenskaper. (Se [Öppna dialogrutan Alla egenskaper i Fiery-funktioner](#page-10-0) på sidan 11.)
- **2** Välj Hantera lokala förinställningar i listan över Förinställningar.
- <span id="page-14-0"></span>**3** Markera förinställningen och gör något av följande:
	- **•** Ta bort en förinställning genom att klicka på Radera.
	- **•** Döp om en förinställning genom att klicka på Döp om, ange ett namn för förinställningen och klicka sedan på Spara.

#### **Så här återställer du standardförinställningen i Fiery Driver**

Du kan tillämpa standardförinställningen på ett jobb för att återställa utskriftsalternativens standardinställningar.

- **1** Öppna dialogrutan Alla egenskaper. (Mer information finns i [Öppna dialogrutan Alla egenskaper i Fiery](#page-10-0)[funktioner](#page-10-0) på sidan 11.)
- **2** I listan Förinställningar väljer du Skrivarstandard.
- **3** Klicka på OK i dialogrutan Utskriftsinställningar.

## Använda vattenstämplar i Fiery Driver

Med Fiery Drivers vattenstämpelfunktion kan du skriva ut text (oavsett vad utskriftsprogrammet tillhandahåller) över den första sidan eller på varje sida i ett dokument.

Du kan definiera, spara och använda vattenstämpelsdefinitioner för alla Fiery-server-skrivare och alla dokument. Det går också att ange inställningar för vattenstämplar när du skriver ut ett dokument.

**Obs:** Inte alla program har stöd för vattenstämpelutskrift. Inte alla teckensnitt, till exempel vissa japanska och kinesiska teckensnitt, skrivs ut som vattenstämplar.

#### **Skapa, redigera och ta bort vattenstämplar**

Du kan skapa, redigera och ta bort vattenstämplar. Du kan ange egenskaper för en vattenstämpel.

Ett förhandsgranskningsfält visar en miniatyr av sidan med ungefärlig text, vinkel och vattenstämpelns plats i förhållande till mitten.

Förhandsgranskningen visar den faktiska texten, men visar inte flera teckensnitt. Förhandsgranskningen ändras inte för varje teckensnittsval och visar bara de teckensnitt som stöds av ditt operativsystem och inte de teckensnitt som har installerats på Fiery-server.

- **1** Öppna dialogrutan Alla egenskaper. (Se [Öppna dialogrutan Alla egenskaper i Fiery-funktioner](#page-10-0) på sidan 11.)
- **2** Klicka på ikonen Stämpling.
- <span id="page-15-0"></span>**3** Gör något av följande:
	- **•** Skapa en egen vattenstämpel genom att klicka på Ny.
	- **•** Ändra en standardvattenstämpel genom att välja den från listan och klicka på Redigera.
	- **•** Ta bort en vattenstämpel från listan genom att välja den, klicka på Radera och sedan klicka på Ja.
- **4** Skapa en ny eller redigera en vattenstämpel genom att:
	- **•** Ange text, teckensnitt och storlek. (När du väljer teckensnitt väljer du även stil på texten.)
	- **•** I fältet Vinkel kan du bestämma vinkeln på vattenstämpeln genom att ange hur många grader den ska rotera eller genom att dra i ett av vattenstämpelns hörn.
	- **•** I fältet Placering anger du vattenstämpelns position i relation till sidans mitt. Du kan antingen centrera vattenstämpeln automatiskt eller ange specifika värden för hur vattenstämpelns mitt ska placeras horisontalt och vertikalt i relation till sidans mitt. (Du kan även dra i mitten av vattenstämpeln.)
	- **•** Ange färg eller gråskala för vattenstämpeln.

För färgskrivare anger du värden i fältet Färg. För svartvita skrivare anger du ett procentvärde för grå färg i fältet Svärta.

#### **Skriva ut ett jobb med vattenstämpel**

Vattenstämplar är specifika för en skrivare. Du kan ange att en vattenstämpel ska skrivas ut över den första sidan eller på alla sidor i ett dokument. Om du inte anger att vattenstämpeln ska skrivas ut bara på den första sidan, kommer alla sidor att få vattenstämpeln.

- **1** Öppna dialogrutan Alla egenskaper. (Se [Öppna dialogrutan Alla egenskaper i Fiery-funktioner](#page-10-0) på sidan 11.)
- **2** Klicka på ikonen Stämpling.
- **3** Välj önskad vattenstämpel på menyn Vattenstämpel.
- **4** Ange om du vill ha vattenstämpeln bara på första sidan under Utskrift av vattenstämpel.
- **5** Välj utskriftsinställningar och skriv ut dokumentet.

## Ange inloggningsinformation

Om Fiery-server kräver användarverifiering före utskrift, måste du ange det användarnamn och lösenord som du använder när du skriver ut.

- **1** Öppna dialogrutan Alla egenskaper. (Se [Öppna dialogrutan Alla egenskaper i Fiery-funktioner](#page-10-0) på sidan 11.)
- **2** Klicka på ikonen Jobbinfo och utvidga Användarverifiering.
- **3** Ange ditt användarnamn och lösenord i fälten.
- **4** Ange de utskriftsinställningar som du vill använda och skriv sedan ut dokumentet.

# <span id="page-16-0"></span>Arbeta med anpassad sidstorlek i Fiery Driver

Med anpassade sidstorlekar kan du definiera måtten för en utskriven sida. När du har definierat en anpassad sidstorlek kan du använda det inifrån ett program utan att behöva definiera om det varje gång du skriver ut.

För anpassade sidstorlekar motsvarar Bredd den kortare sidan och Höjd motsvarar den längre sidan av ditt jobb. Ställ in anpassade sidstorlekar på det här sättet, oavsett vilka orienteringsinställningar som är angivna i programmet.

## **Skapa, redigera, duplicera eller ta bort en anpassad sidstorlek i Utskriftsformat**

Du kan skapa, redigera, duplicera eller ta bort en anpassad sidstorlek i Utskriftsformat. Med anpassade sidstorlekar definierar du måtten på sidorna och marginalerna.

- **1** Välj Arkiv > Utskriftsformat i programmet.
- **2** Klicka på Hantera anpassade storlekar i menyn Pappersstorlek och gör något av följande:
	- **•** Skapa en ny anpassad sidstorlek genom att klicka på plustecknet, dubbelklicka på Namnlös och ange ett namn för den anpassade sidstorleken, samt mått och marginaler för sidan.
	- **•** Redigera mått och marginaler för sidan genom att välja en anpassad sidstorlek från listan, redigera värden och döp sedan om Det anpassade sidnamnet genom att klicka på det.
	- **•** Ta bort en anpassad sidstorlek genom att välja en anpassad sidstorlek i listan och klicka på minustecknet.
	- **•** Duplicera en anpassad sidstorlek genom att välja en anpassad sidstorlek från listan, klicka på Duplicera, dubbelklicka på det duplicerade namnet och ange ett nytt namn.

## **Definiera eller redigera en anpassad pappersstorlek i Fiery-funktioner**

Du kan definiera eller redigera storleken på dokumentet eller inmatningsstorleken för jobbet.

Dokumentstorleken är den digitala inmatningen (den sidstorlek som definieras i originaldokumentet) och utmatningsstorleken är den fysiska utmatningen (verklig storlek på pappret i skrivarfacket).

Fiery Driver ställer som standard in Pappersstorleken så att den är samma som Dokumentstorleken. Det spelar ingen roll om du skriver ut en dokumentsida eller flera dokumentsidor på ett enda pappersark.

- **1** Öppna dialogrutan Alla egenskaper. (Se [Öppna dialogrutan Alla egenskaper i Fiery-funktioner](#page-10-0) på sidan 11.)
- **2** Klicka på ikonen Media.
- **3** Klicka på Anpassad i menyn Pappersstorlek.
- **4** Ställ in alternativen för anpassad pappersstorlek:
	- **•** Mått Ange bredden och höjden på dokumentet eller utskriftsjobbet.
	- **•** Enhet Välj en måttenhet för dokumentet eller utskriftsjobbet.

#### <span id="page-17-0"></span>**Skriva ut ett jobb med en anpassad pappersstorlek i Fiery-funktioner**

Du kan skriva ut ett jobb med en anpassad pappersstorlek.

- **1** Öppna dialogrutan Alla egenskaper. (Se [Öppna dialogrutan Alla egenskaper i Fiery-funktioner](#page-10-0) på sidan 11.)
- **2** Klicka på ikonen Media.
- **3** Välj anpassad pappersstorlek från menyn Pappersstorlek.
- **4** I menyn Papperskälla (eller Inmatningsfack) väljer du facket som innehåller pappersstorleken som jobbet har anpassats efter.

Det valda facket gäller enbart för det aktuella jobbet.

**5** Ange de utskriftsinställningar som du vill använda och skriv sedan ut dokumentet.

## Använda bildförskjutning

Bildförskjutning påverkar bildens förskjutning för hela jobbet och inte per sida.

Du kan däremot ange justeringsinställningar för framsidor (udda) och baksidor (jämna). Bildförskjutning förhindrar att bilden beskärs.

**Obs:** Bildförskjutning stöds inte för Skapa broschyr och Samlad utskrift.

Använd Bildförskjutning för att:

- **•** Korrigera när skrivarens pappersbana inte är centrerad.
- **•** Justera innehållet med förtryckta fält på formulär.
- **•** Justera innehållet på papperets ena sida med innehåll som redan skrivits ut på papperets andra sida.
- **1** Klicka på Arkiv > Skriv ut i programmet och välj Fiery-server som skrivare.
- **2** Öppna dialogrutan Alla egenskaper. (Se [Öppna dialogrutan Alla egenskaper i Fiery-funktioner](#page-10-0) på sidan 11.)
- **3** Klicka på ikonen Efterbehandlare.
- **4** Utvidga alternativet Bildförskjutning och välj Bildförskjutning.
- **5** Välj måttenheter.
- **6** Ange bildförskjutningsinställningarna för Framsida och Baksida i fälten för axel X och Y.

**Obs:** Maxvärdet för både X- och Y-axeln är 999,99 punkter/13,89 tum/352,77 mm.

**7** För att justera bilder på fram- och baksida proportionellt väljer du Justera fram- och baksidesbild.

# <span id="page-18-0"></span>Skriva ut jobb med olika mediatyper

Med funktionen Blandade media kan du definiera kapiteluppdelningen i ett utskriftsjobb och skriva ut vissa sidor, eller sidintervall, på olika typer av media.

Du kan till exempel använda det här alternativet för att lägga till tomma sidor eller ange dubbelsidig utskrift i ett och samma utskriftsjobb. Du kan också använda Blandade media för att ange kapitelbaserade alternativ för efterbehandling, som behandlar varje kapitel som en separat del för efterbehandling eller dubbelsidig utskrift.

**Obs:** Du kan spara upp till 100 olika inställningar för listan Urval.

- **1** Välj Arkiv > Skriv ut i programmet och välj sedan Fiery-server som skrivare.
- **2** Öppna dialogrutan Alla egenskaper. (Se [Öppna dialogrutan Alla egenskaper i Fiery-funktioner](#page-10-0) på sidan 11.)
- **3** Klicka på ikonen Media.
- **4** Utvidga alternativet Blandade media och välj bland följande alternativ:

**Obs:** Använder du funktionen Startsida för kapitel, Definiera omslag eller Definiera varje kapitel som en egen efterbehandlingsenhet måste *all* media som specificerats i pappersstorlek för kapitel ha samma mått.

- **•** Startsida för kapitel Bestämmer siduppdelning via värden avgränsade med kommatecken (till exempel: 4,9,17) för att ange var varje nytt kapitel ska starta. Du behöver inte ange den första sidan. Sidnumren syftar på sidorna i originaldokumentet.
- **•** Definiera varje kapitel som en egen efterbehandlingsenhet Tillämpar efterbehandlingsalternativ (till exempel häftning) eller dubbelsidig utskrift till varje kapitel som skapas med alternativet Startsida för kapitel. För dubbelsidig utskrift medför det här alternativet att den första sidan i ett nytt kapitel tvingas till en högersida och om det behövs läggs en tom vänstersida till.
- **•** Definiera omslag Tilldelar sidattribut till främre och bakre omslag.

**Obs:** Det här alternativet finns tillgängligt om Fiery-server har stöd för det.

- **•** Nytt sidintervall Tilldelar sidattribut till specifika sidor eller sidintervall. Efter att du har tilldelat sidattribut klickar du på Lägg till definition för att spara inställningarna.
- **•** Ny infogning: Använd det här alternativet för att tilldela sidattribut till tomma sidor. Efter att du har ställt in sidattribut klickar du på Infoga och sedan på Stäng för att gå tillbaka till vyn Blandade media.

# Skriva ut dubbelsidiga jobb

Du kan skriva ut ensidiga jobb som ett dubbelsidigt jobb genom att ange Dubbelsidig utskrift, vilket bestämmer orienteringen för utskrivna sidor.

**Obs:** Vilka inställningar för dubbelsidiga jobb som visas beror på skrivaren.

Om dokumentet har sidräkning för udda sidor, infogar det här alternativet en tom sida i slutet av jobbet.

- **1** Klicka på Arkiv > Skriv ut i programmet och välj Fiery-server som skrivare.
- **2** Öppna dialogrutan Alla egenskaper. (Se [Öppna dialogrutan Alla egenskaper i Fiery-funktioner](#page-10-0) på sidan 11.)
- **3** Klicka på ikonen Layout.
- **4** Välj en av inställningarna för Dubbelsidig utskrift:
	- **•** Skriv ut bildens överkant på sidan 1 på samma sidkant som bildens överkant på sidan 2.

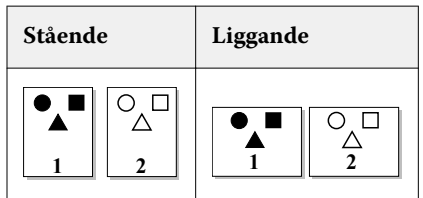

**•** Skriv ut bildens överkant på sidan 1 på motsatt sidkant som bildens överkant på sidan 2.

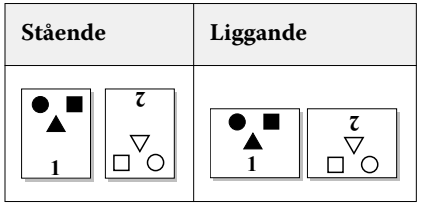